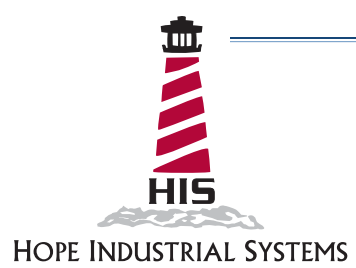

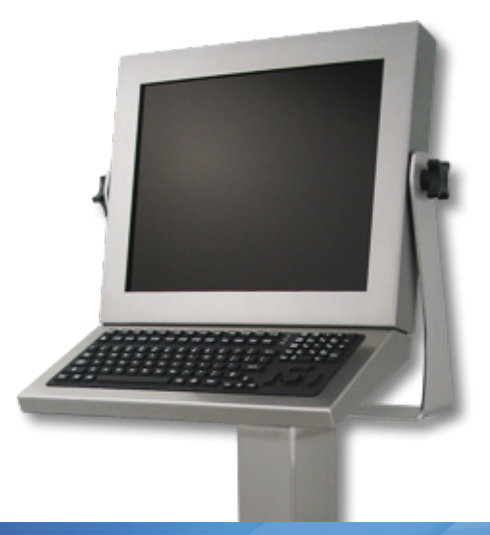

# **17" UNIVERSAL MOUNT INDUSTRIAL MONITOR USER MANUAL REVISION E**

Model No. HIS-UM17- $_{---}$  E

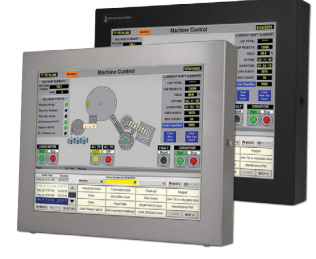

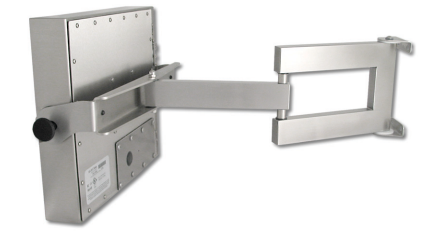

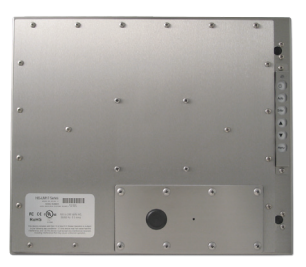

### **Table of Contents**

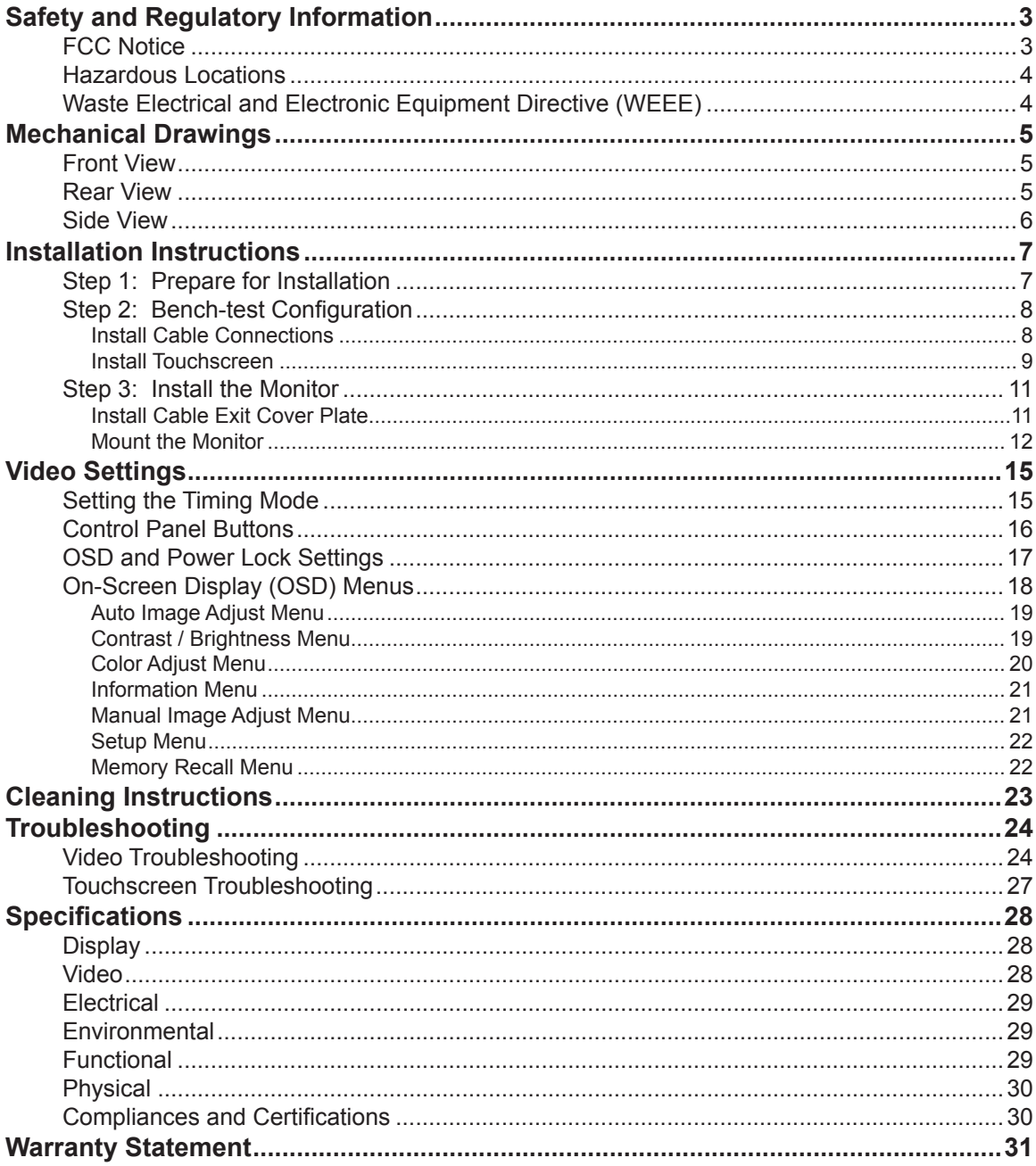

### **Safety and Regulatory Information**

<span id="page-2-0"></span>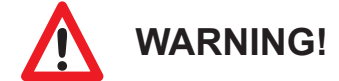

**To prevent fire or shock hazard, do not expose live components to rain or moisture. Dangerously high voltages are present inside the unit. Do not disassemble the unit. Refer servicing to qualified personnel only.**

**This equipment is not intended for use in critical applications where its failure to operate would create immediate life threatening circumstances. Applications including, but not limited to, nuclear reactor control, aerospace navigation systems and life support systems are not appropriate for this product.**

**This product is a UL Listed Product and must be used with a listed computer.**

### **FCC Notice**

This equipment has been tested and found to comply with the limits for a Class A digital device, pursuant to Part 15 of the FCC Rules. These limits are designed to provide reasonable protection against harmful interference when the equipment is operated in a commercial environment. This equipment generates, uses, and can radiate radio frequency energy and, if not installed and used in accordance with the instruction manual, may cause harmful interference to radio communications. Operation of this equipment in a residential area is likely to cause harmful interference in which case the user will be required to correct the interference at his own expense. Any changes or modifications not expressly approved by the grantee of this device could void the user's authority to operate the device.

### <span id="page-3-0"></span>**Hazardous Locations**

*The following applies only to monitors rated for hazardous locations (model numbers HIS-UM17- \_ \_ HE):*

This equipment is suitable for use in Class I, II & III, Division 2, Groups A, B, C, D, F, and G or non-hazardous locations only.

WARNING – EXPLOSION HAZARD – Do not disconnect equipment unless power has been removed or the area is known to be non-hazardous.

WARNING – EXPLOSION HAZARD – Substitution of any components may impair suitability for Class I, II & III, Division 2 Locations.

### **Waste Electrical and Electronic Equipment Directive (WEEE)**

*The following information is only for EU-member states:*

The mark shown to the right is in compliance with the Waste Electrical and Electronic Equipment Directive 2002/96/EC (WEEE).

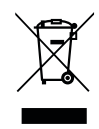

The mark indicates the requirement NOT to dispose of the equipment as unsorted municipal waste, but use the return and collection systems according to local law. Users should contact their supplier and check the terms and conditions of the purchase contract. When purchased directly from Hope Industrial Systems, you may contact technical support for disposal arrangements.

## **Mechanical Drawings**

<span id="page-4-0"></span>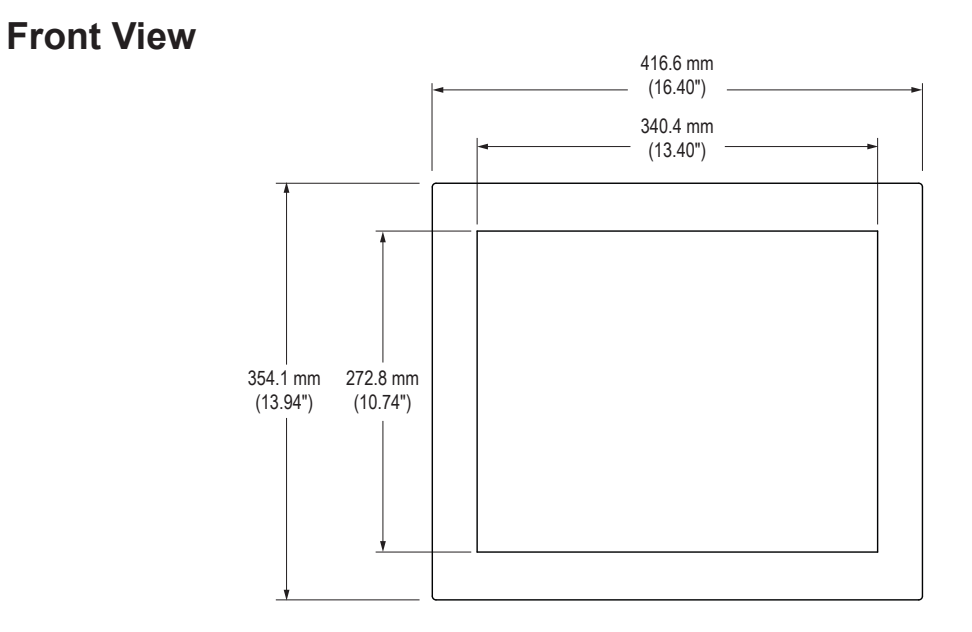

**Rear View**

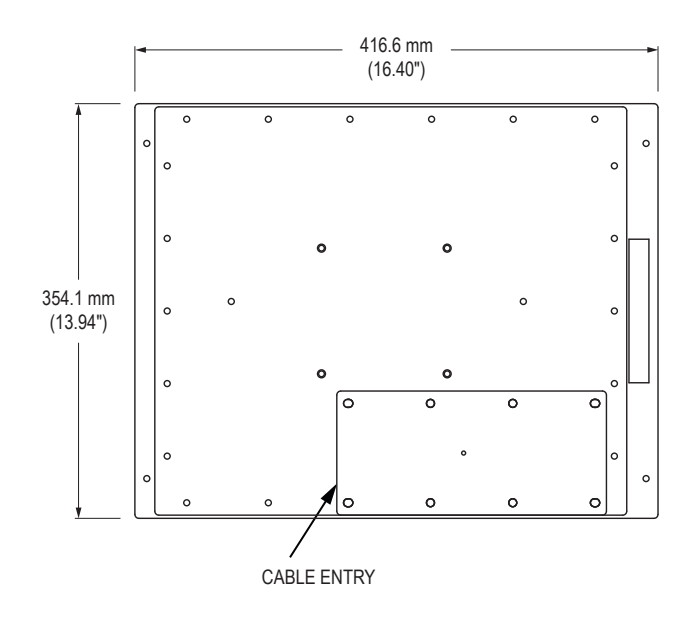

### <span id="page-5-0"></span>**Side View**

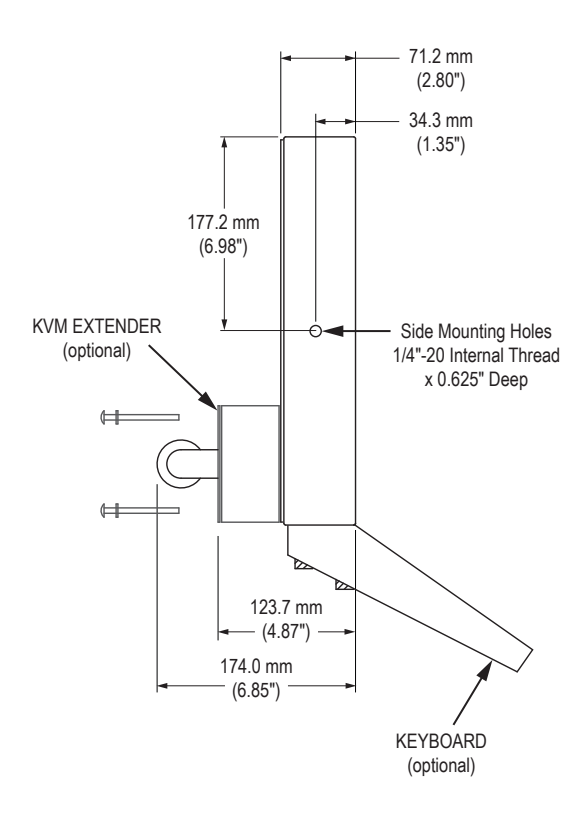

### **Installation Instructions**

### <span id="page-6-0"></span>**Step 1: Prepare for Installation**

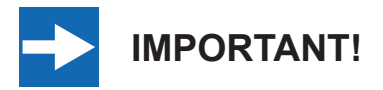

**Perform the following steps BEFORE installation of the monitor.**

- 1. Ensure that sufficient power is available and a readily accessible disconnect device is incorporated in the building installation wiring.
- 2. Ensure that sufficient space is available to allow for proper air flow around the enclosure.
- 3. Ensure that the air temperature around the unit (top and bottom) *will not exceed the rated specifications of the unit.*

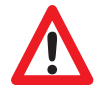

- f **The maximum rated temperature for the HIS-UM17 is 50°C (122°F).**
- f **Remember that even though this product is designed to operate at 50°C, the life span of any electronic device is shortened when it is consistently operated at high temperatures. Therefore, it is wise to take steps to keep the temperature of the ambient air around the unit as low as possible.**
- 4. Ensure that the ambient humidity of the air around the unit *does not exceed the specifications of the unit.*
	- f **The maximum rated humidity for the HIS-UM17 is 90% non-condensing.**

### <span id="page-7-0"></span>**Step 2: Bench-test Configuration**

Make sure everything works before installing into the production environment.

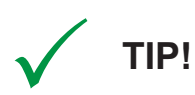

**If using a KVM extender, please refer to the installation instructions included with the KVM extender module. It is particularly important to bench-test the full configuration prior to final installation. This will help to identify and troubleshoot any system issues while configuration changes may still be easily made.**

#### **Install Cable Connections**

The cable ports are located on the rear of the monitor. Refer to the following instructions to connect power, video, and touchscreen (if applicable) to your monitor.

#### **Video Connection**

The HIS-UM17 supports analog video. Connect one end of the VGA video cable to the HD-15 input port on the rear of the monitor. Connect the other end to the video output port on the host computer.

#### **Power Connection**

The HIS-UM17 is powered by 100 to 240 VAC, 0.6/0.3 A, 60/50 Hz.

Connect the AC power cable to the power input port on the rear of the monitor. Connect the other end into a nearby outlet.

### <span id="page-8-0"></span>**Install Touchscreen**

Applies to touchscreen monitors only. Instructions below apply to Windows systems. Both Serial and USB ports are present on all touchscreen monitors, but only one should be used to connect the touchscreen interface to the monitor.

All touchscreen monitors are shipped with a CD-ROM that contains documentation and drivers for all major operating systems. To be sure that you have the most current information, please check the following Internet address:

[http://www.HopeIndustrial.com/Touchscreen\\_Drivers.htm](http://www.HopeIndustrial.com/Touchscreen_Drivers.htm)

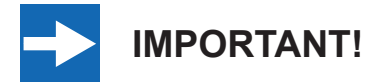

**If you will be using a Serial connection,** *connect the Serial cable first,* **and then install the touchscreen driver. If you will be using a USB connection,** *install the touchscreen driver first,* **and then connect the USB cable.**

#### **Serial (RS-232) Connection**

- 1. Connect one end of the Serial cable to the Serial input port on the rear of the monitor. Connect the other end to the Serial port on the host computer. Tighten the captive screws on the cable connectors to ensure adequate strain relief.
- 2. Select the appropriate driver for your operating system.
	- a. If downloading from the web address listed above, select the appropriate driver for your operating system.
	- b. If using the included CD-ROM, insert it into the host computer's CD-ROM drive. If the CD does not automatically run, browse the contents of the CD and open the **readme.htm** file. Select the appropriate driver.
- 3. Click to "Run" the software when prompted. Follow on-screen instructions to download and execute the touchscreen driver installation.

#### **USB Connection**

- 1. Select the appropriate driver for your operating system.
	- a. If downloading from the web address listed above, select the appropriate driver for your operating system.
- b. If using the included CD-ROM, insert it into the host computer's CD-ROM drive. If the CD does not automatically run, browse the contents of the CD and open the **readme.htm** file. Select the appropriate driver.
- 2. Click to "Run" the software when prompted. Follow on-screen instructions to download and execute the touchscreen driver installation.
- 3. A cable retention bracket comes installed on the USB port on the rear of the monitor and will help to secure the cable and ensure adequate strain relief. Route one end of the USB cable through the retention bracket and connect it to the USB Type B input port on the rear of the monitor. Connect the other end to the USB port on the host computer.

#### **Calibrate the Touchscreen**

Once the driver has finished installing, you are ready to calibrate the touchscreen. Open the touchscreen's Control Panel, located in the host computer's Control Panel.

**NOTE:** Some touchscreen drivers have an "Enhanced Calibration Mode" option. If applicable to your particular driver, this setting may be found in the touchscreen's Control Panel under the "Mode" tab.

### <span id="page-10-0"></span>**Step 3: Install the Monitor**

Once you have completed the full bench-test configuration and confirmed that all components are working properly, you are ready for final installation and mounting of the monitor.

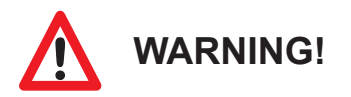

**HIS will not assume liability for damage to internal electronics due to improper installation. Contact HIS if you need additional assistance.**

### **Install Cable Exit Cover Plate**

Installation instructions vary slightly depending on the Cable Exit Cover Plate you ordered. Complete installation instructions are shipped with each Cover Plate configuration and may also be found on our website at the following addresses:

#### **Compression Gland (CP-GL Series):**

<http://www.HopeIndustrial.com/Installations/99033.pdf>

#### **Compression Gland (CP-RG1 Series):**

<http://www.HopeIndustrial.com/Installations/99071.pdf>

#### **Conduit Cable Exit (CP-CON Series):**

<http://www.HopeIndustrial.com/Installations/99075.pdf>

#### **PermaGland (CP-PG Series):**

<http://www.HopeIndustrial.com/Installations/99076.pdf>

#### **Pilot Hole Cover Plate (CP-BLNK Series):**

<http://www.HopeIndustrial.com/Installations/99077.pdf>

### <span id="page-11-0"></span>**Mount the Monitor**

HIS offers a variety of mounting options for your Universal Mount monitor. Individual installation instructions are shipped with the following products and may also be found on our website at the addresses listed below.

#### **Heavy Industrial Yoke Mounts**

The standard yoke may be used alone, with our benchtop mounting kit for through-surface cable routing, or with our pedestal mount for free-standing applications. Complete installation instructions are shipped with the following products and may also be found on our website at the following addresses:

#### **Yoke Mounting Hardware:**

<http://www.HopeIndustrial.com/Installations/99025.pdf>

#### **YB-N12-KIT (for YB1517-BLK-N12 and YB19-BLK-N12):**

<http://www.HopeIndustrial.com/Installations/99026.pdf>

#### **Yoke Benchtop Kit (for YB Series):**

<http://www.HopeIndustrial.com/Installations/99027.pdf>

#### **Heavy Industrial Pedestal Mounts**

Our Yoke and Pedestal mount allows full range of pan and tilt motion, while our Fixed Pedestal mount provides a sturdy solution when a non-adjustable mount is acceptable. Complete installation instructions are shipped with the following products and may also be found on our website at the following addresses:

#### **Fixed Pedestal:**

<http://www.HopeIndustrial.com/Installations/99042.pdf>

#### **Yoke Mounting Hardware:**

<http://www.HopeIndustrial.com/Installations/99025.pdf>

#### **YB-N12-KIT (for YB1517-BLK-N12 and YB19-BLK-N12):**

<http://www.HopeIndustrial.com/Installations/99026.pdf>

#### **Yoke Benchtop Kit (for YB Series):**

<http://www.HopeIndustrial.com/Installations/99027.pdf>

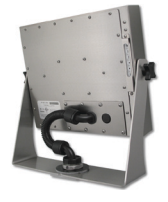

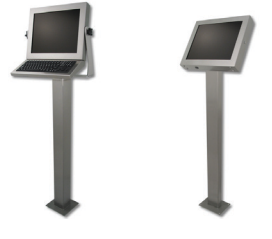

#### **Heavy Industrial Arm Mounts**

Our wall arm mounting options range from solid wall yoke to fullyarticulating arms. Complete installation instructions are shipped with the following products and may also be found on our website at the following addresses:

**Wall Mount Arms (for YA \_ \_ -15 and YA \_ \_ -24 Series):**

<http://www.HopeIndustrial.com/Installations/99090.pdf>

**Wall Yoke (for YW \_ \_ -07 Series):**

<http://www.HopeIndustrial.com/Installations/99091.pdf>

#### **VESA Radial Arm**

The VESA Radial Arm mount is designed to suspend our Universal Mount monitors above a working area.

#### **VESA Wall Mount Bracket**

The VESA Wall Mount Bracket allows simple, effective mounting of our Universal Mount monitors to any vertical surface.

#### **VESA Benchtop Stand**

The VESA Benchtop Stand allows easy, stable positioning of our Universal Mount monitors on any flat surface.

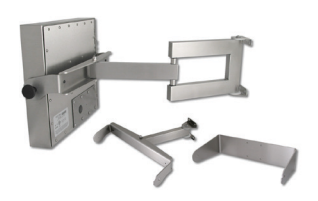

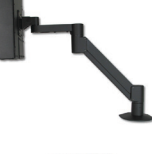

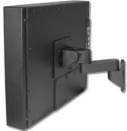

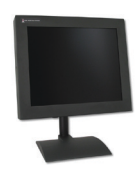

All HIS Universal Mount monitors come standard with a 100 mm square VESA mounting pattern with M4 threads. Below is the VESA mounting diagram for HIS Universal Mount monitors. Detailed installation instructions for specific VESA mounting options are shipped with the product and may also be found on our website at the following address:

<http://www.HopeIndustrial.com/Installations/99034.pdf>

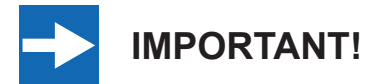

**If using VESA mounting screws not supplied by HIS, ensure they do not protrude into the enclosure more than 12.7 mm (0.5").**

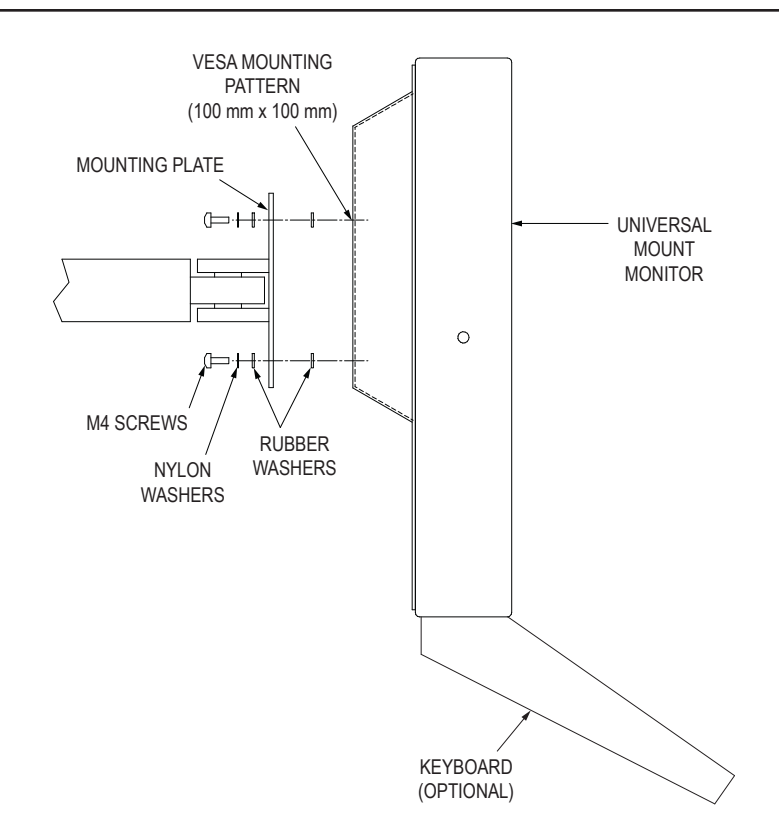

### **Video Settings**

### <span id="page-14-0"></span>**Setting the Timing Mode**

Setting the timing mode of your computer graphics adapter (or other video source) is important for maximizing the quality of the screen image and for minimizing eye strain. The timing mode consists of the resolution (e.g. 1280 x 1024) and refresh rate (or vertical frequency; e.g. 60 Hz). After setting the timing mode, use the On-Screen Display (OSD) controls to adjust the screen image.

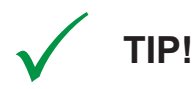

**For the best picture quality, set your computer graphics adapter timing mode to:**

#### **VESA 1280 x 1024 @ 60 Hz**

Please refer to the computer graphics adapter manufacturer's manual for instructions on setting the resolution and timing mode. In Microsoft Windows, these settings may be found at the following location:

- f **ME, 2000, XP:** Control Panel > Display > Settings
- ▶ Vista: Control Panel > Personalization > Display Settings
- **E** Windows 7: Control Panel > Appearance and Personalization > Adjust Screen Resolution

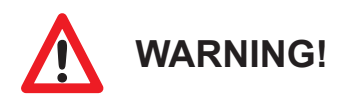

**Do not set the graphics card in your computer to exceed the maximum refresh rate of 75 Hz; doing so may result in permanent damage to your display.**

### <span id="page-15-0"></span>**Control Panel Buttons**

Use the control panel buttons located on the back of the monitor to display and adjust various settings on the On-Screen Display (OSD) menu.

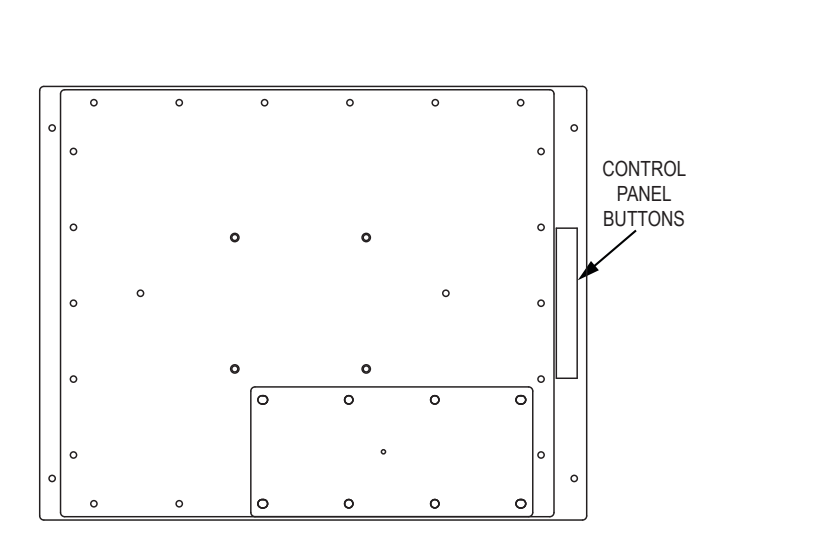

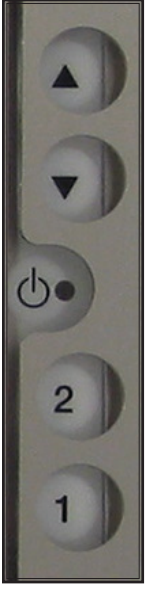

1. To display the Main Menu, press button [1].

**NOTE:** All OSD menus and adjustments screens disappear automatically after 15 seconds. This is adjustable through the OSD timeout setting in the Setup menu.

- 2. To select a control to adjust, press the up [▲] or down [▼] button to scroll through the menu.
- 3. Press button [2] to open the menu for a selected control.
- 4. To adjust the control, press the up [▲] or down [▼] button.
- 5. To save the adjustments and return to the main OSD menu, press button [1] once. To exit the OSD menu, press button [1] twice.

<span id="page-16-0"></span>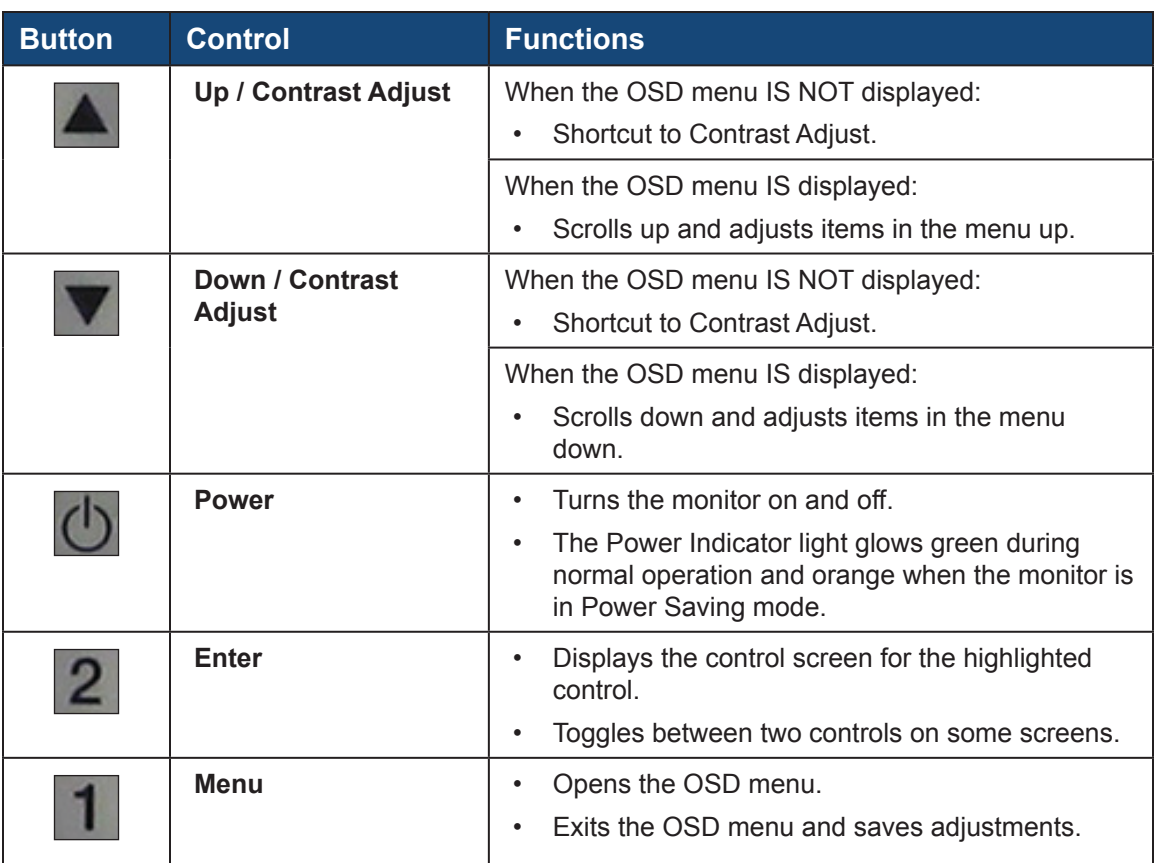

### **OSD and Power Lock Settings**

- **► OSD Lock:** Press and hold [1] and the up [**A**] button for 10 seconds. If any buttons are pressed the message *OSD Locked* will display for 5 seconds.
- **► OSD Unlock:** Press and hold [1] and the up [▲] button again for 10 seconds.
- **►** Power Button Lock: Press and hold [1] and the down [▼] button for 10 seconds. If the power button is pressed, the message *Power Button Locked* will display for 5 seconds. With or without this setting, after a power failure, your montor's power will automatically turn ON when power is restored.
- **►** Power Button Unlock: Press and hold [1] and the down [ $\Psi$ ] button again for 10 seconds.

### <span id="page-17-0"></span>**On-Screen Display (OSD) Menus**

To open the OSD menu, press button [1] once. The following screen will appear:

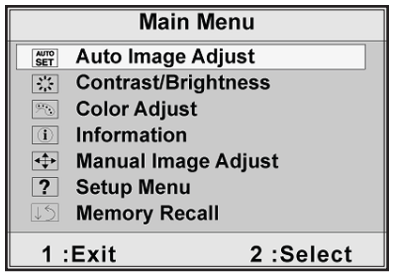

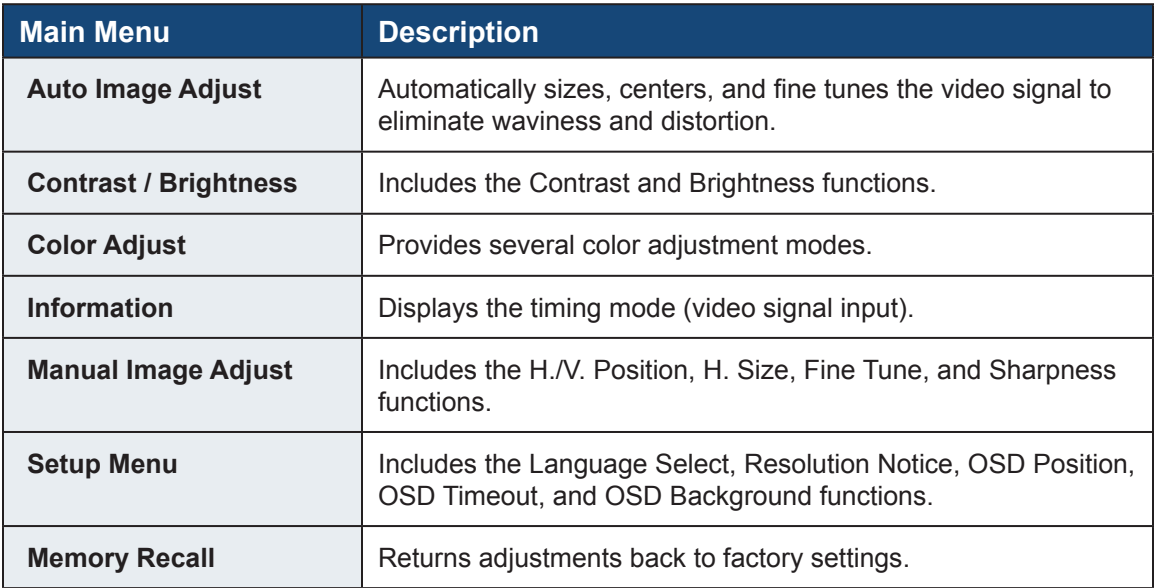

### <span id="page-18-0"></span>**Auto Image Adjust Menu**

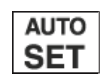

The Auto Image Adjust menu automatically sizes, centers, and fine tunes the video signal to eliminate waviness and distortion.

**NOTE:** Auto Image Adjust works with most common video cards. If this function does not work on your display, lower the video refresh rate to 60 Hz and set the resolution to its pre-set value.

### **Contrast / Brightness Menu**

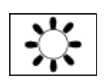

The Contrast/Brightness menu includes the Contrast and Brightness functions.

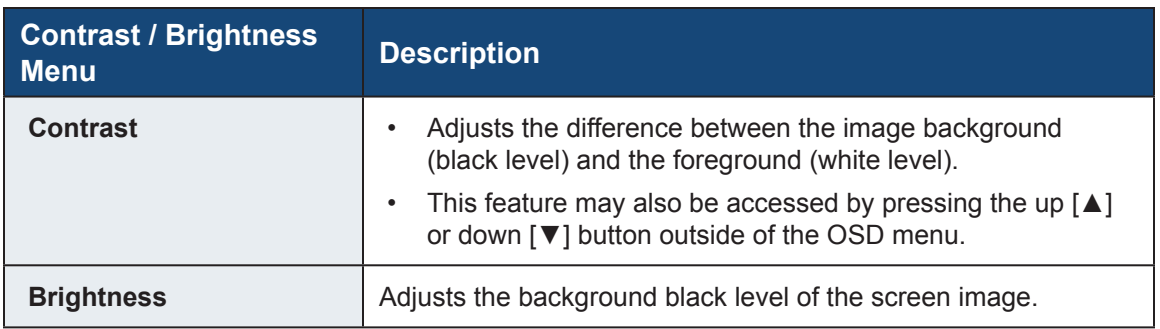

### <span id="page-19-0"></span>**Color Adjust Menu**

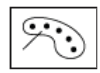

The Color Adjust menu provides several color adjustment modes, including preset color temperatures and a User Color mode which allows independent adjustment of red (R), green (G), and blue (B). The factory setting for this product is 6500K (6500 Kelvin).

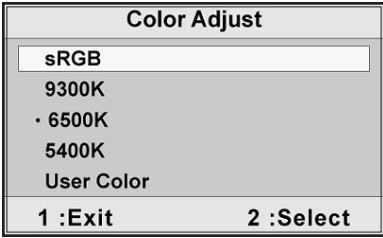

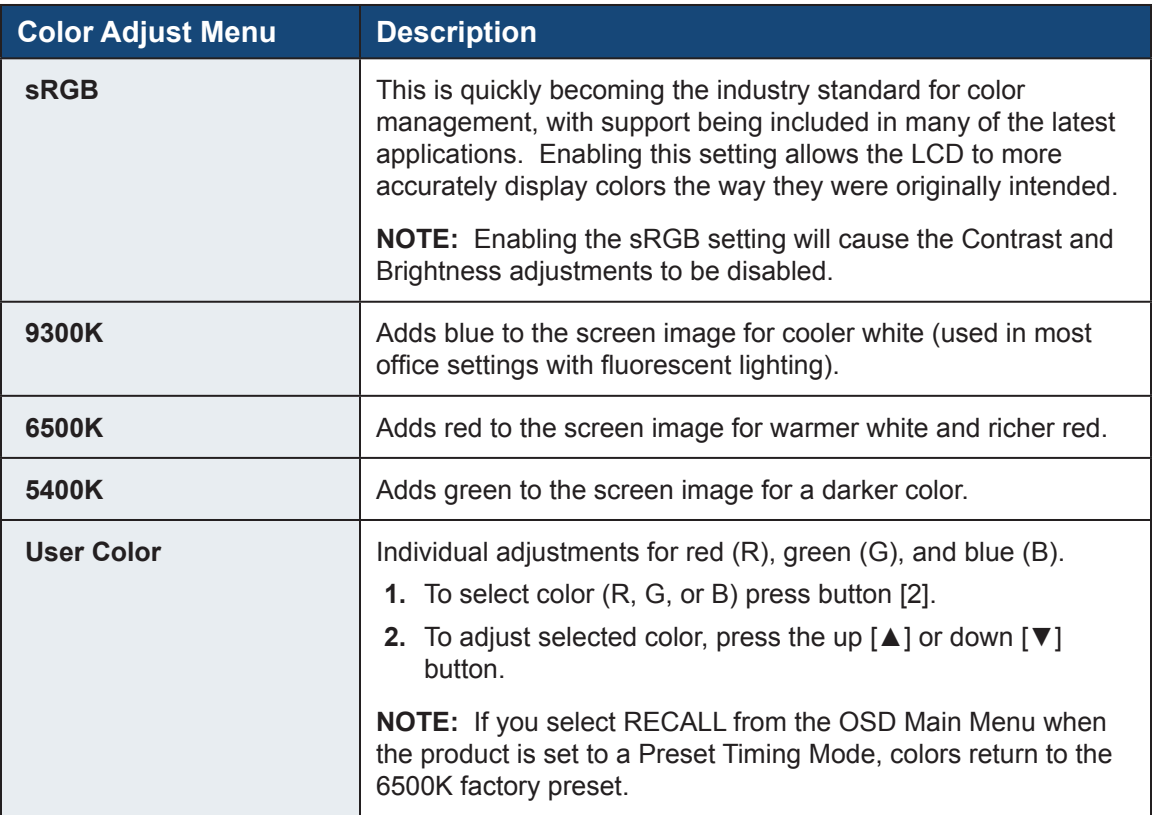

### <span id="page-20-0"></span>**Information Menu**

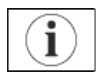

The Information menu displays the timing mode (video signal input) coming from the graphics card in the computer. See your graphics card's user guide for instructions on changing the resolution and refresh rate (vertical frequency).

**NOTE:** VESA 1280 x 1024 @ 60 Hz (recommended) means that the resolution is 1280 x 1024 and the refresh rate is 60 Hz.

### **Manual Image Adjust Menu**

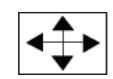

The Manual Image Adjust menu includes the H./V. Position, H. Size, Fine Tune, and Sharpness functions.

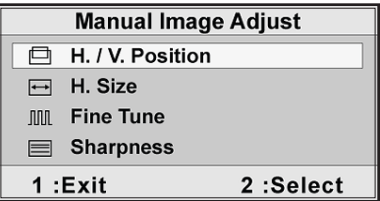

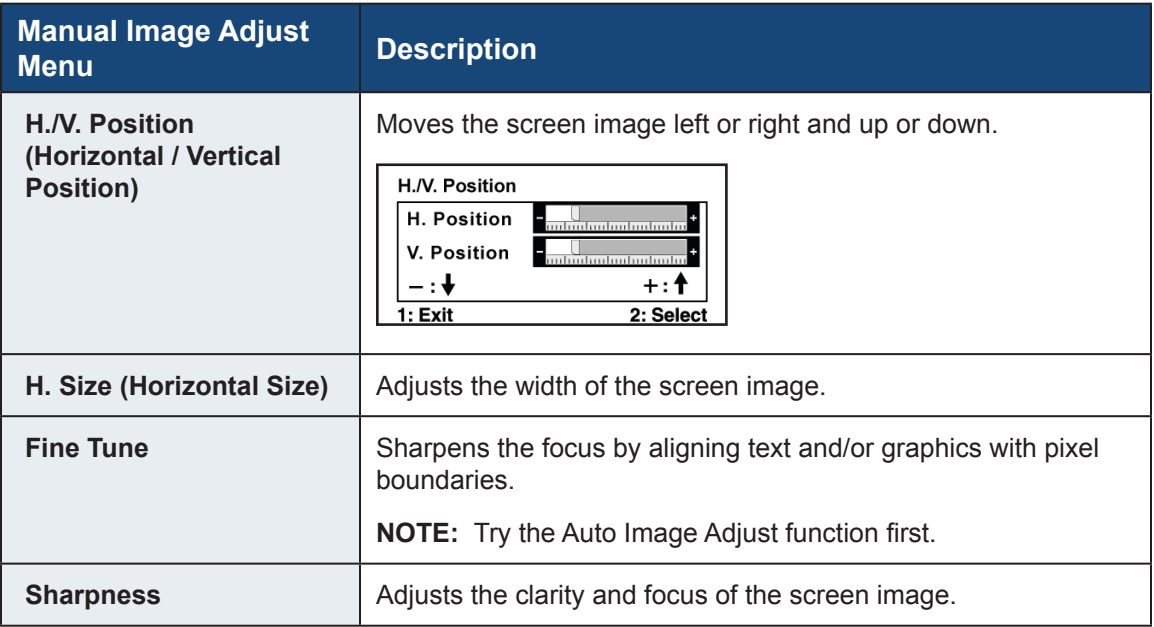

### <span id="page-21-0"></span>**Setup Menu**

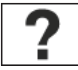

The Setup menu includes the Language Select, Resolution Notice, OSD Position, OSD Timeout, and OSD Background functions.

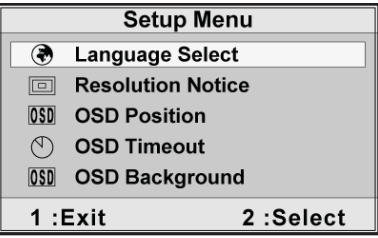

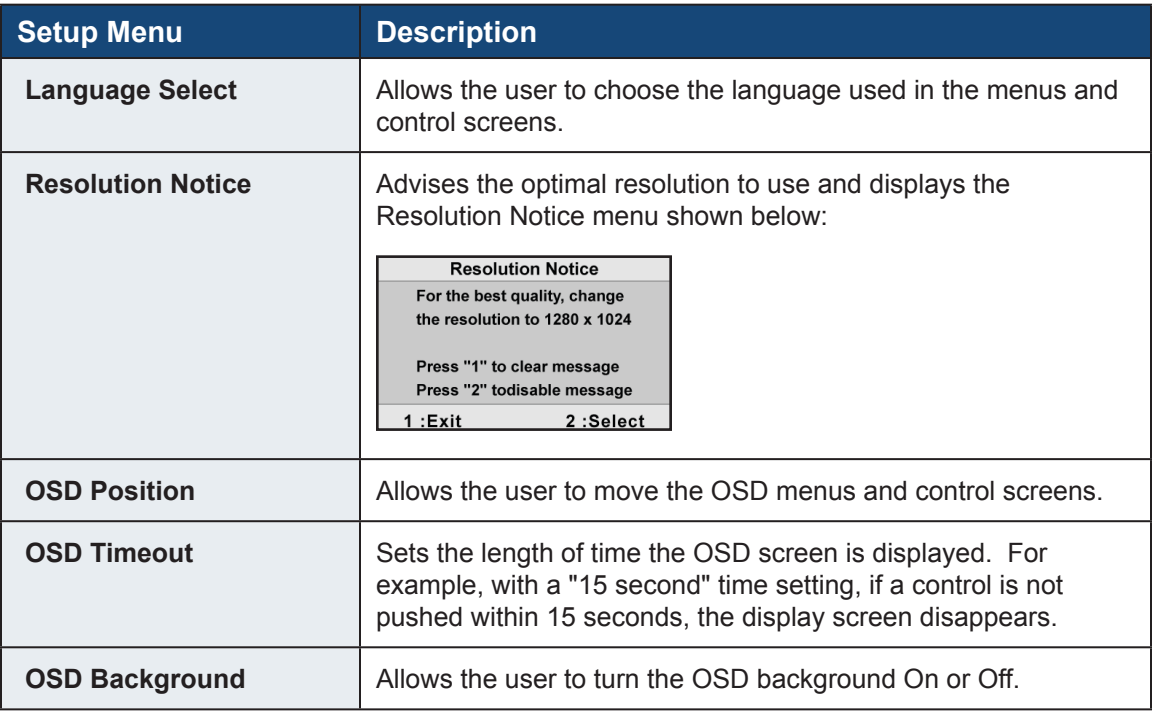

### **Memory Recall Menu**

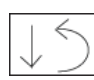

The Memory Recall menu returns adjustments back to factory settings.

**NOTE:** This control does not affect changes made with the User Color control, Language Select, or Power Lock setting.

### **Cleaning Instructions**

<span id="page-22-0"></span>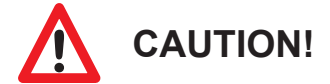

#### **DO NOT USE ABRASIVE MATERIALS, SUCH AS PAPER TOWELS OR DIRTY SHOP RAGS, ON THE DISPLAY AS IT WILL SCRATCH THE PROTECTIVE COATING. ALWAYS USE A SOFT CLOTH, PREFERABLY MADE OF COTTON.**

All displays may be cleaned using any standard glass cleaner as long as there is no abrasive or oily content. Vinegar or ammonia will not hurt the screen.

The anti-reflective coatings on glass window-equipped displays are physically part of the surface of the glass and resist degradation to the Military Specifications.

To minimize over-run of cleaning solution, spray the cloth first and then clean the screen.

## **Troubleshooting**

### <span id="page-23-0"></span>**Video Troubleshooting**

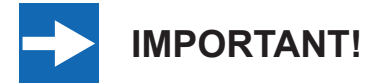

**If using a KVM extender, first try to resolve any problems using the solutions listed below. If the problem still exists, try bypassing the KVM extender. If this fixes the problem and allows the monitor to work properly, then the KVM extender is the source of the problem. Please refer to the troubleshooting section of the KVM extender manual or contact HIS for additional assistance.**

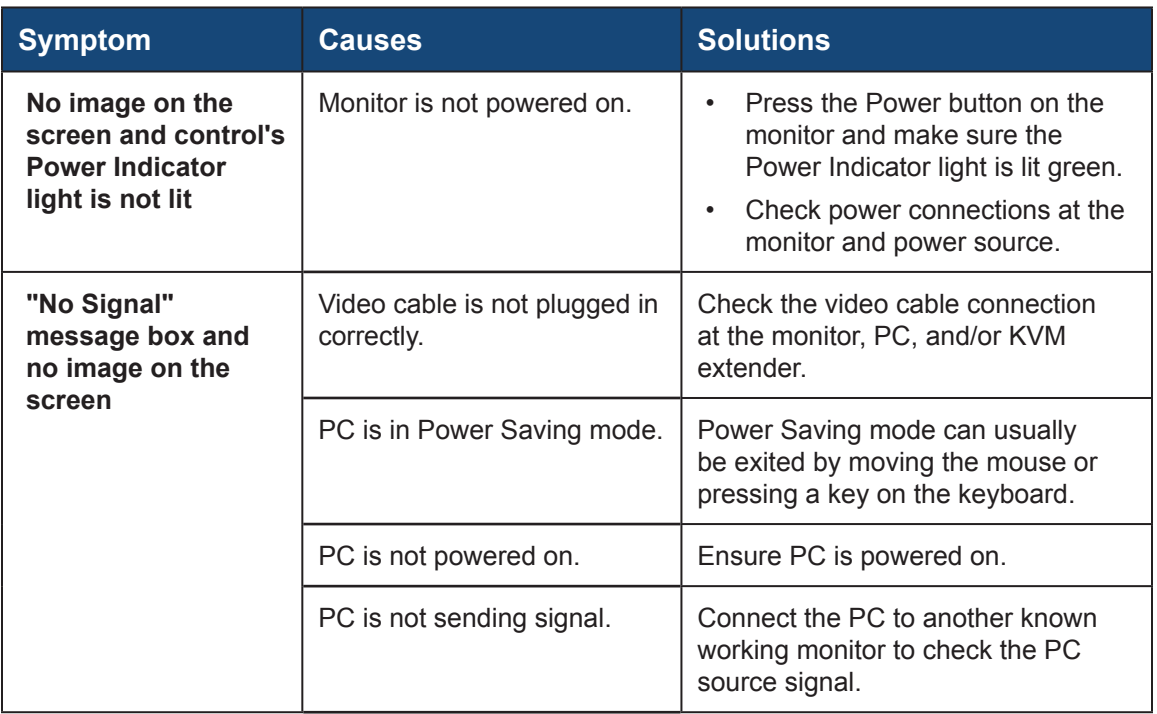

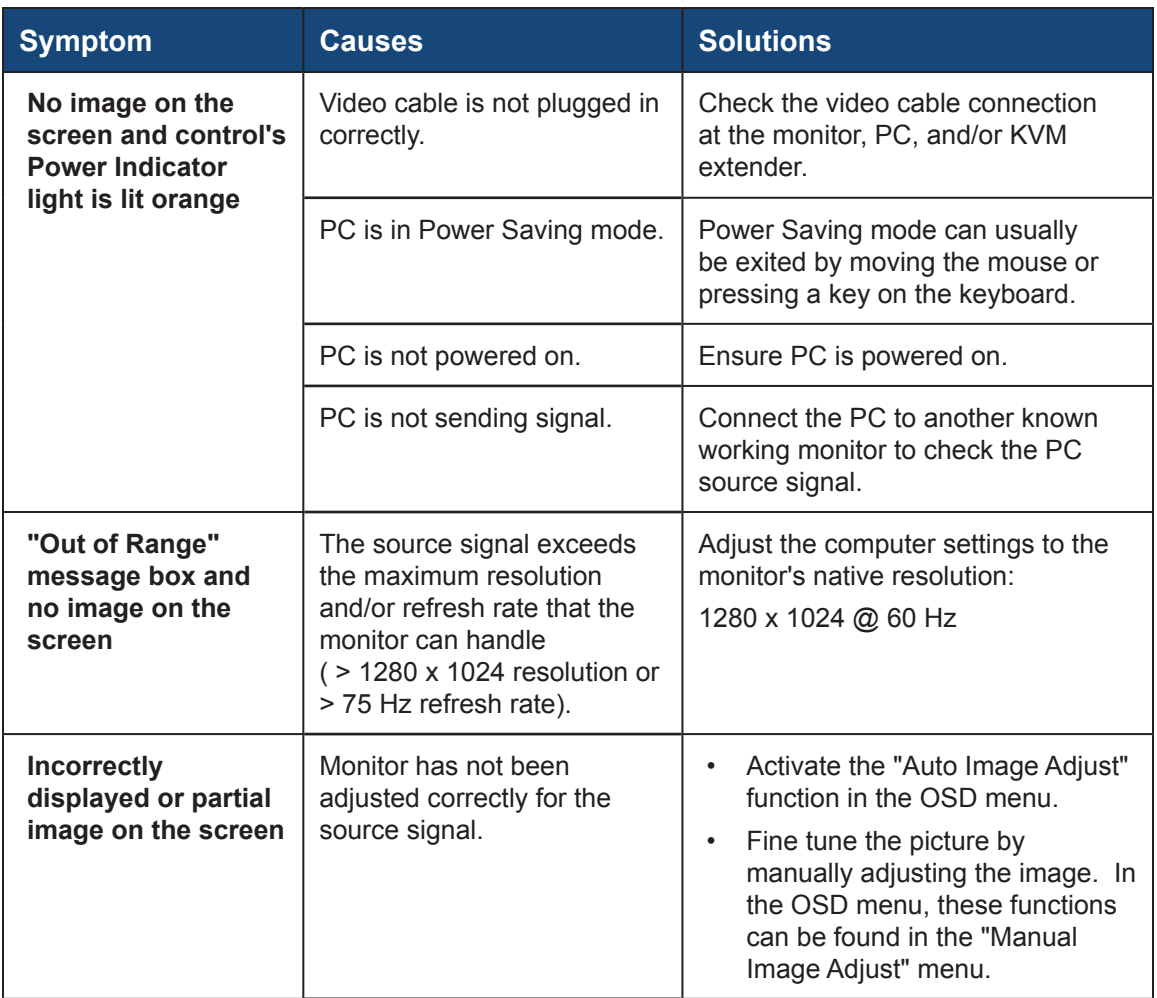

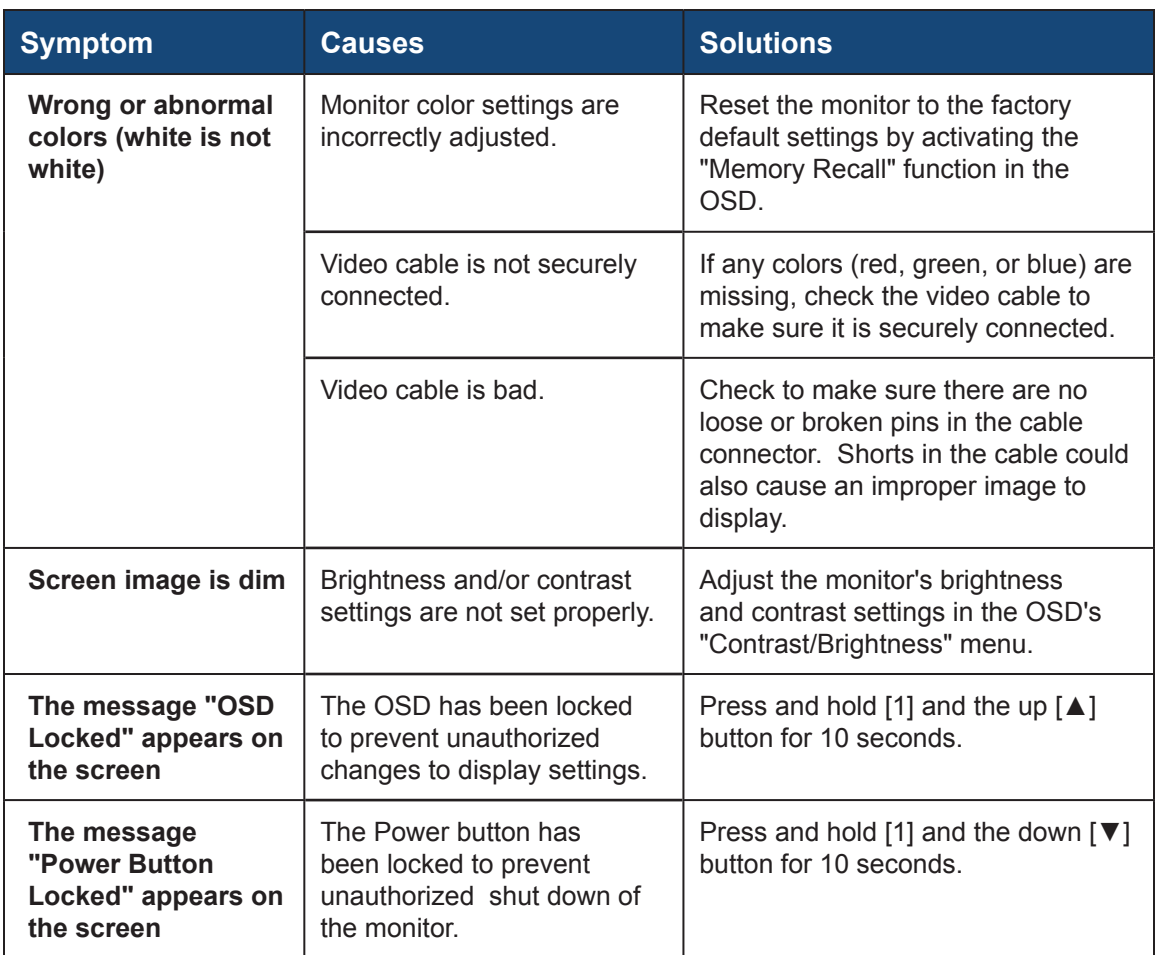

### <span id="page-26-0"></span>**Touchscreen Troubleshooting**

Applies to touchscreen monitors only. To be sure that you have the most current driver, please check the following Internet address:

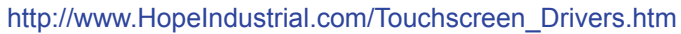

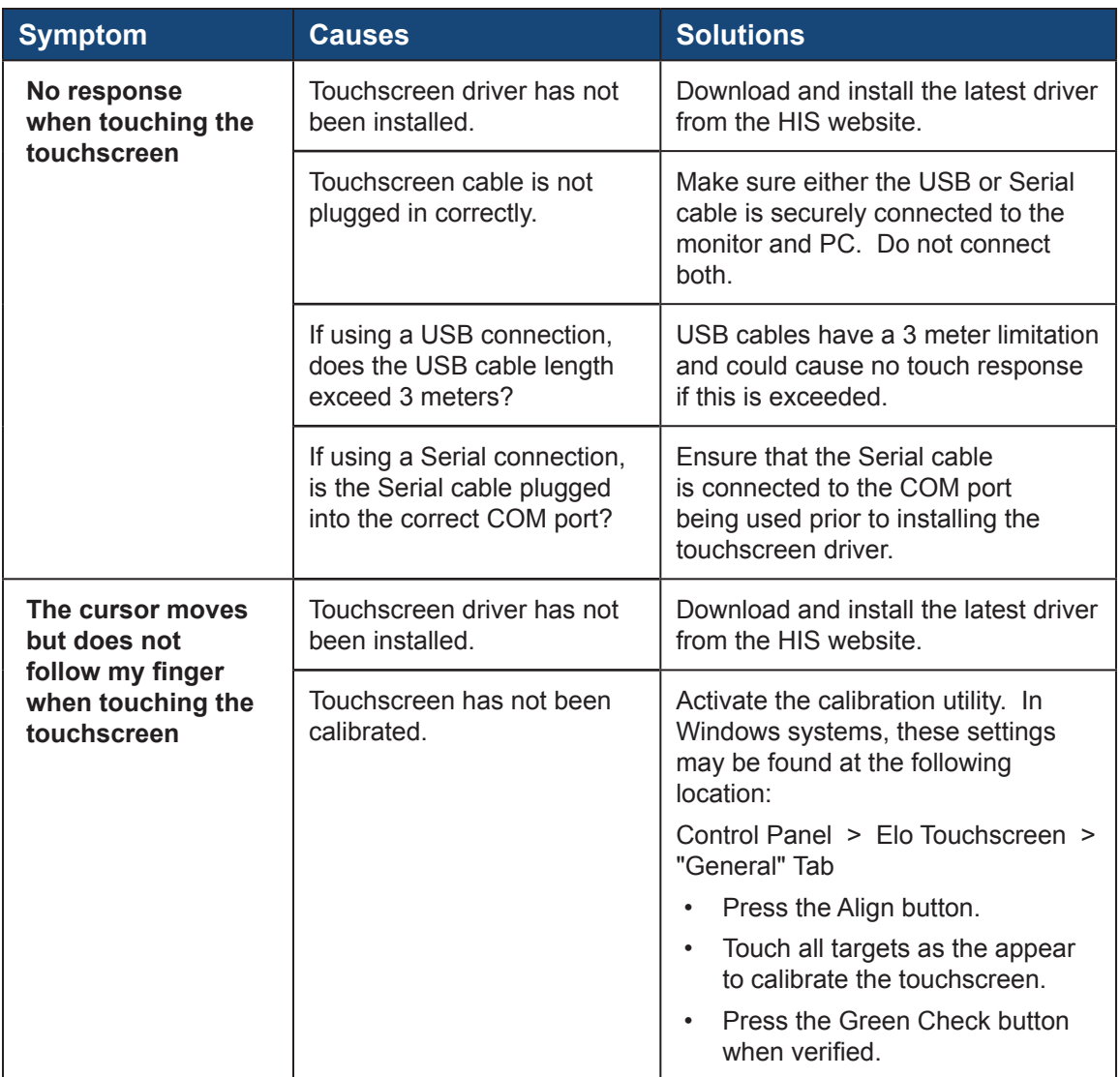

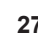

# **Specifications**

<span id="page-27-0"></span>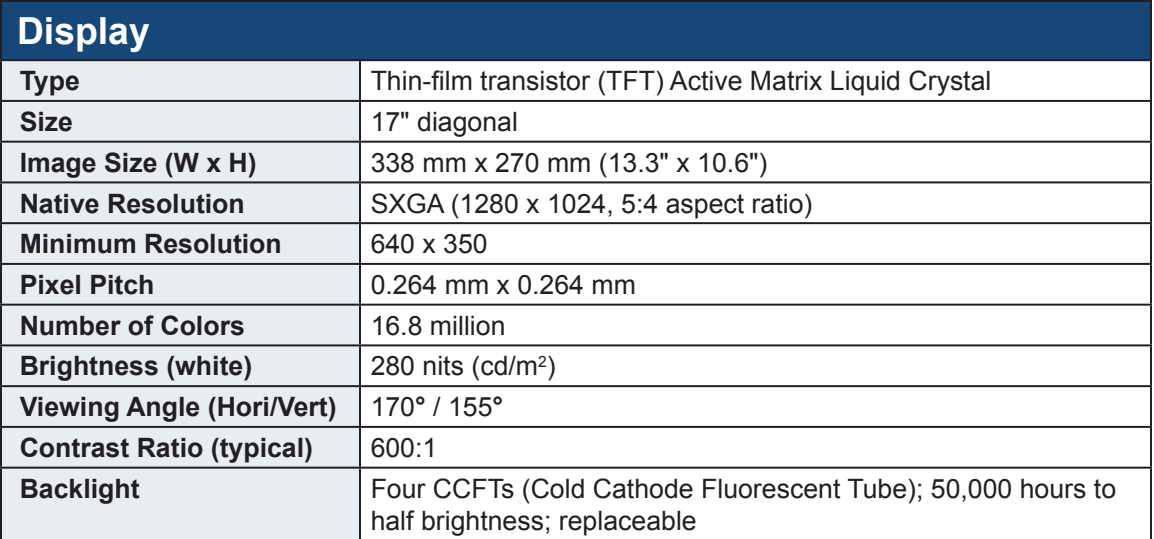

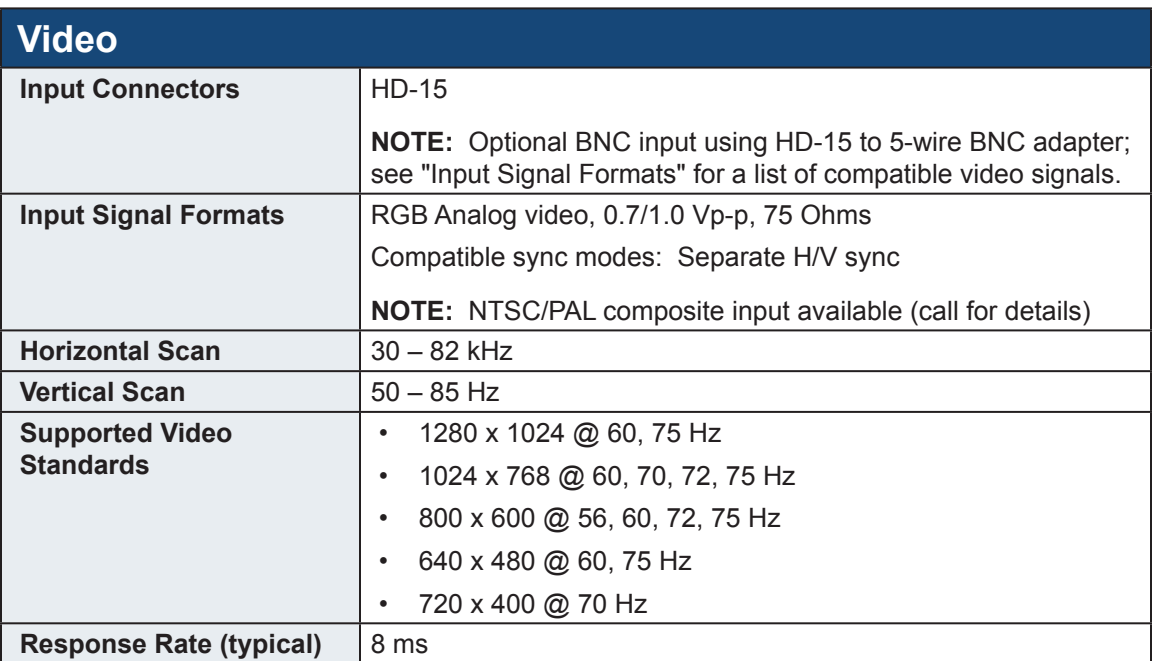

<span id="page-28-0"></span>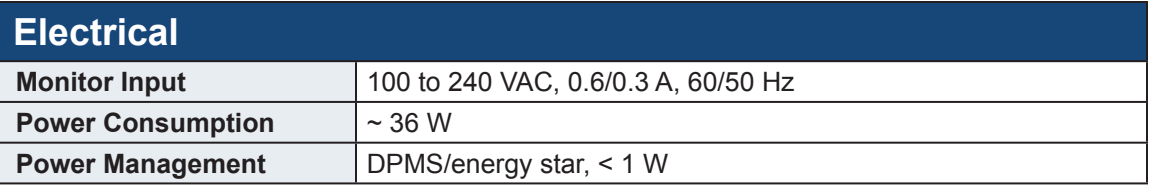

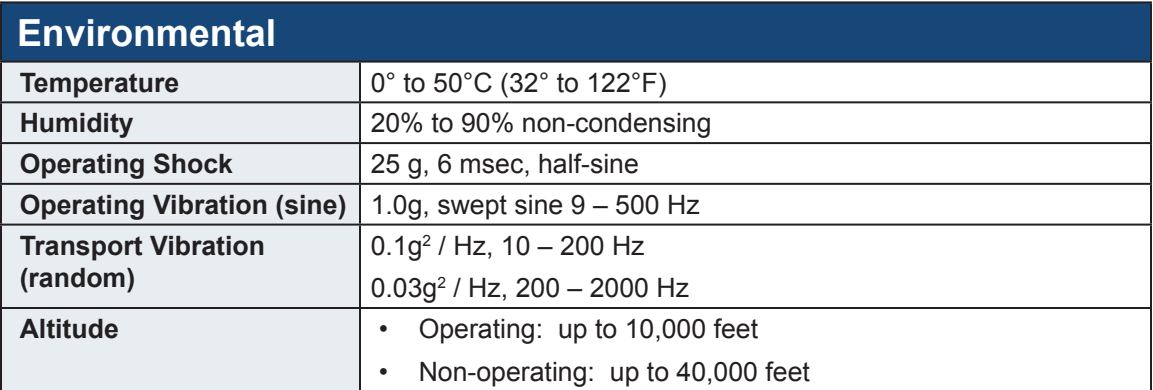

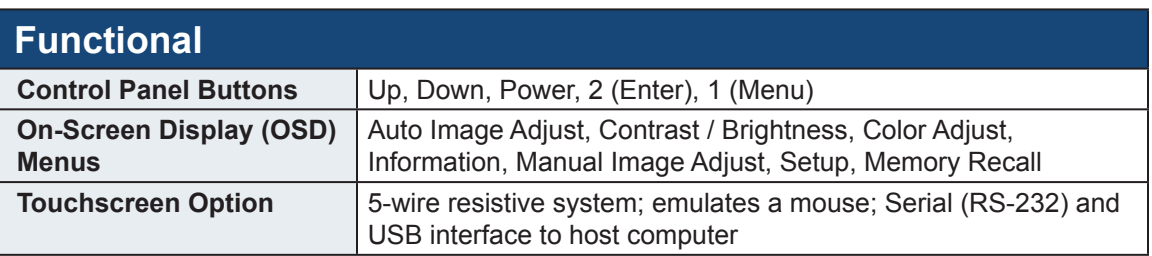

<span id="page-29-0"></span>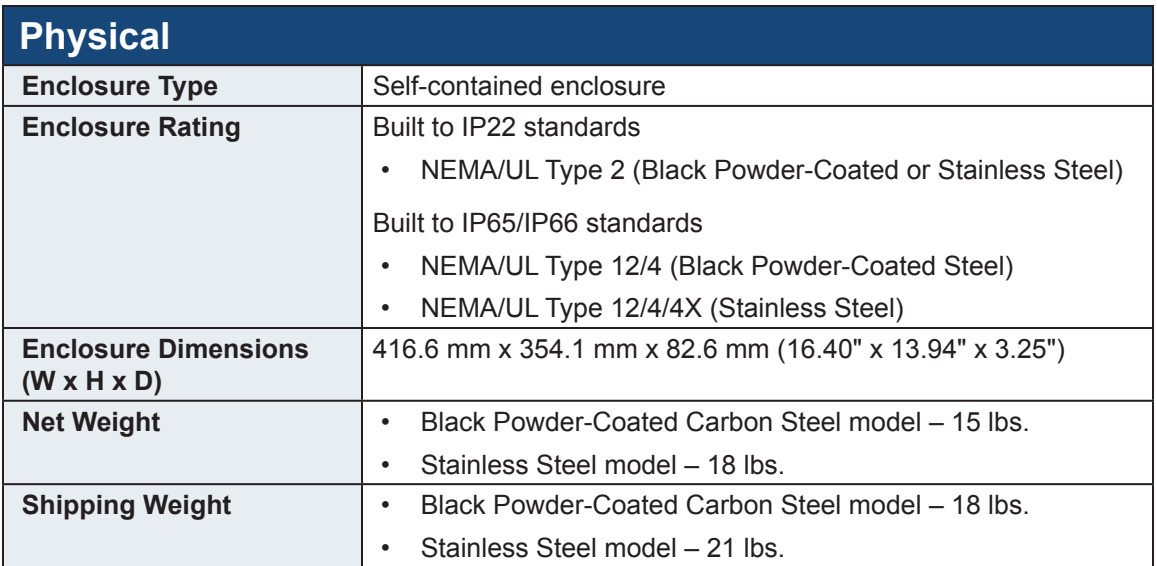

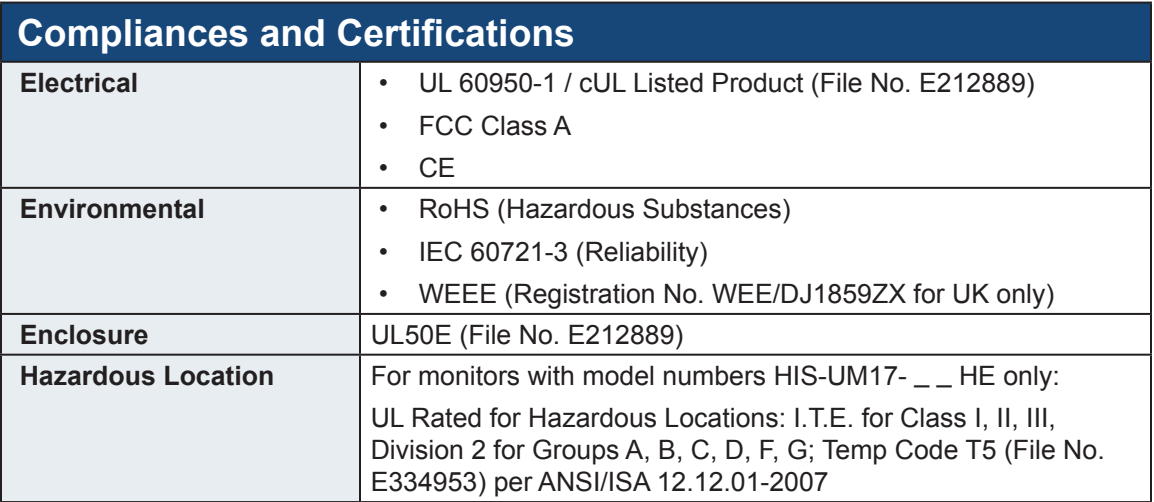

### **Warranty Statement**

#### <span id="page-30-0"></span>**Who is Covered?**

This warranty covers the purchaser of this product only and is not transferable without our written consent.

#### **What Does This Warranty Cover and What is the Period of Coverage?**

We warrant this product to be free from defects in material and workmanship, subject to the conditions set forth below. The warranty on all industrial display products, KB-R2-EXT and KB-M2-EXT series keyboards, and ENCL-TC1 series enclosures remains in force for a three year period beginning on the date we invoice you. The warranty period on KB-PL1 keyboards is two years, and all other keyboards carry a one year warranty. If HIS repairs or replaces a product under warranty, its warranty term is not extended.

#### **What Will We Do to Correct Problems and How Do You Get Service?**

We will repair or replace (at our sole option) any part of the unit which proves to be defective. Replacement parts may be new or refurbished and will meet the same specifications of the original parts or unit. We will return the product to you by the shipping method we choose in the U.S.A. at our expense. You must pay for shipments to locations outside of the U.S.A. In order to receive warranty service you must get prior approval from HIS. To request warranty service, you can telephone us at 877-762-9790 (1-678-762-9790 outside the U.S.) or send an e-mail to [support@HopeIndustrial.com](mailto:support%40HopeIndustrial.com?subject=Warranty%20Service%20Request). If we determine that warranty service is needed we will give you a Return Material Authorization (RMA) number. This RMA number must be conspicuously marked on the outside of the shipping box. HIS will not accept shipments not accompanied by an RMA number. You must ship or deliver the product to HIS Freight prepaid.

#### **What Does This Warranty Not Cover?**

This warranty does not cover equipment which has been damaged due to misuse, abuse, or accident such as: operating the equipment outside of published specifications; exposure to chemicals or gases not covered by specified NEMA standards; displaying fixed images for long periods of time resulting in afterimage effects; improper or unauthorized repair by anyone other than HIS or a service agency authorized by HIS to perform such repairs; fire, flood, "acts of God", or other contingencies beyond the control of HIS.

HIS' responsibility for malfunctions and defects in hardware is limited to repair and replacement as set forth in this warranty statement. HIS shall not be liable for direct, indirect, incidental, consequential, or other types of damages resulting from the use of any HIS product other than the liability stated above. These warranties are in lieu of all other warranties express or implied, including, but not limited to, the implied warranties of merchantability or fitness for a particular purpose. Some states do not allow the exclusion of implied warranties or the limitation or exclusion of liability for incidental or consequential damages so the above exclusions or limitations may not apply to you. You are cautioned that the performance of this product can be affected by many factors, such as system configuration, software, application, and operator control of the system. It is your responsibility to determine suitability of this product for your purpose and application.

# Hope Industrial Systems, Inc.

**Sales and Customer Service:** [sales@HopeIndustrial.com](mailto:sales%40HopeIndustrial.com?subject=Sales%20Question) **Support and Returns:** [support@HopeIndustrial.com](mailto:support%40HopeIndustrial.com?subject=Support%20and%20Returns%20Question) **Accounting Department:** [accounting@HopeIndustrial.com](mailto:accounting%40HopeIndustrial.com?subject=Inquiry)

#### **US / International UK**

1325 Northmeadow Parkway Suite 100 Roswell, GA 30076

Toll Free: (877) 762-9790 International: +1 (678) 762-9790 Fax: (678) 762-9789

[www.HopeIndustrial.com](http://www.HopeIndustrial.com)

P.O. Box 216, Ref. 294 Widnes WA8 2ZX United Kingdom

Phone: +44 20 7193 2618 Fax: +44 20 7117 1194

[www.HopeIndustrial.co.uk](http://www.HopeIndustrial.co.uk)

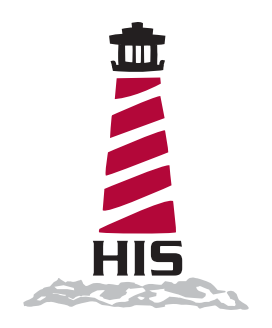